# **Налаштувати безконтактну оплату з Android™.**

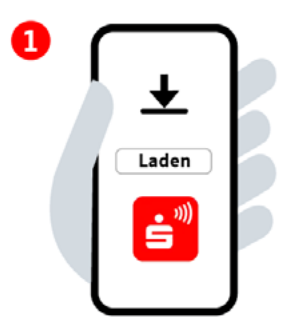

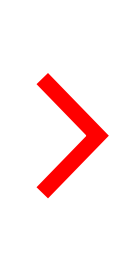

#### **Крок 1:**

Завантажте застосунок «Безконтактна оплата» із Google Play Store і відкрийте його.

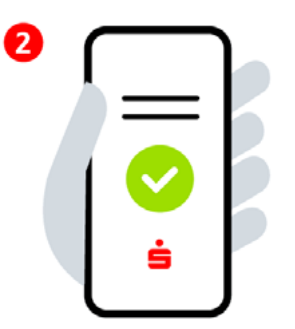

### **Крок 2:**

Натисність, що ви погоджуєтесь з умовами ліцензійної угоди та умовами використання і приймаєте положення політики конфіденційності. Введіть та оберіть ваш ощадний банк (Sparkasse).

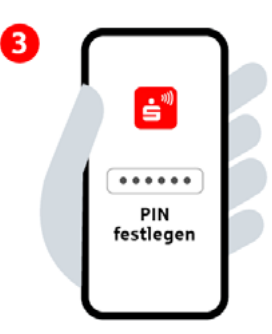

## **Крок 3:**

Встановіть 6-значний PIN-код для застосунку. Активуйте біометричну ідентифікацію (за бажанням).

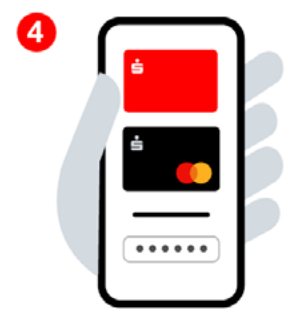

**Крок 4:** За даними онлайн-банкінгу ввійдіть у систему і додайте цифрові карти.

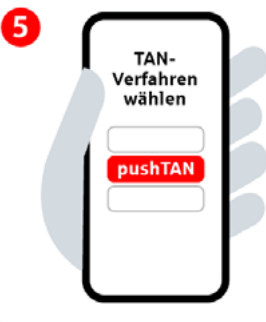

**Крок 5:** Оберіть процедуру TAN.

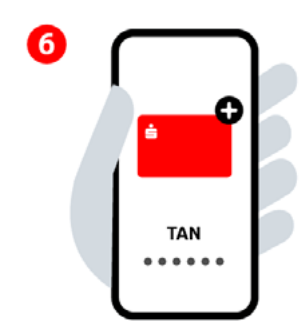

#### **Крок 6:**

Додайте бажану цифрову картку і підтвердіть її за допомогою TAN. Безконтактна оплата налаштована.

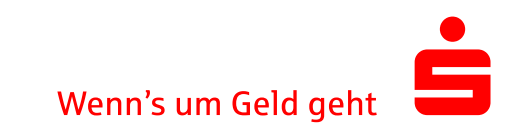